#### **Command Index**

| _ | WXPNS - [Saturday, NOVEMBER 11, 1995] |                                  |                      |                      |                |             |            |    |
|---|---------------------------------------|----------------------------------|----------------------|----------------------|----------------|-------------|------------|----|
| - | <u>F</u> ile <u>E</u>                 | <u>E</u> dit <u>M</u> aintenance | e E <u>x</u> pense R | eport <u>W</u> indov | ₩ <u>H</u> elp |             |            | \$ |
| Ľ | ) to be                               |                                  |                      | X UISA + ±           | _ ?            | ]           |            |    |
|   | Day                                   | Category                         | Vendor               | Charge To            | Amount         | Description | Time/Place |    |

#### Commands

<u>File Menu</u> <u>Edit Menu</u> <u>Maintenance Menu</u> <u>Expense Report Menu</u> <u>Windows Menu</u> <u>Help Menu</u>

#### Toolbar

Toolbar Commands

#### Procedures

<u>Copying Text</u> <u>Deleting Text</u> <u>Exiting</u> <u>Printing</u>

Keyboard Topics Windows Key Strokes

#### **Maintenance Vendor Command**

The purpose of these files is to provide accurate record keeping and budgeting information as to how much and to whom you spent money on your business trips. If you or your employer do not have the need for such record keeping or budgeting forecasting, then each file should contain only the default "MISC" record and all expenses should reflect "MISC" as both the Charge-To and Vendor.

The procedures for maintenance of the Charge-To and Vendor files are identical. The information processed and saved is the same for both files, it's just that the files represent different things to the program. The Charge-To file has records containing the names and addresses of the Charge-To types (Payment Methods) such as "Cash", "Check", Company Credit Card", etc. While the Vendor file has records containing the names and addresses of the Vendor file has records containing the names and addresses of the Vendor file has records containing the names and addresses of the Vendors (Who You Paid) that were paid for a specific expense such as "American Air Lines", "Mobil Gas", "Holiday Inn", "Glenda's House of Massage", etc.

| -        |                  | Vendor Support Main   | tenance        |
|----------|------------------|-----------------------|----------------|
| <u>S</u> | <u>elect</u> Sup | port Record           |                |
|          | AIRLN            | airlines 🛉            | Done           |
| - 0      | CWASH            | carwash 👘             |                |
| E F      | FOOD             | any restaurant 👘      | -              |
| - 6      | GAS              | Gas                   |                |
| - H      | HOTEL            | hotels                | <u>M</u> odify |
| - P      | MILES            | mileage at 0.30/mile( |                |
| - P      | MISC             | Miscellaneous         |                |
| - 0      | DFFIC            | Office Supply         | Add            |
|          | PARK             | airport parking, ORD  |                |
|          | PHCEL            | Phone Cellular        | Dalata         |
| E F      | PHHO             | Phone Home Office 📑   | <u>D</u> elete |

The fields for the Vendor and Charge To records are just informational and are for your own use. These fields, other than the record Key, are not currently used by the WXPNS system.

| -                                                    | Vendor Record Mainte  | enance                       |
|------------------------------------------------------|-----------------------|------------------------------|
| <u>K</u> ey<br><u>N</u> ame<br><u>A</u> ddress       | MISC<br>Miscellaneous | <u>O</u> K<br><u>C</u> ancel |
| C <u>i</u> ty<br><u>S</u> tate<br>Zipcode<br>Phone # |                       |                              |

#### **Maintenance Categories Command**

The WXPNS system has been written to group all expenditures into ten Categories of Expenses. These categories are the major spending groupings that most companies want itemized and/or summarized by their employees when they are reporting on their business trip expenses. The initial categories that WXPNS creates are: Lodging, Transportation - Air or Rail, Transportation - Rental Car or Limousine, Transportation - Taxi/Tolls/Buses, Transportation - Automobile Expenses, Entertainment, Miscellaneous Expenses, Breakfast, Lunch, and Dinner.

SubCategories are useful to enter and keep track of expenses that are constant and repetitive on multiple Expense Reports such as Mileage, Postage, and Tips.

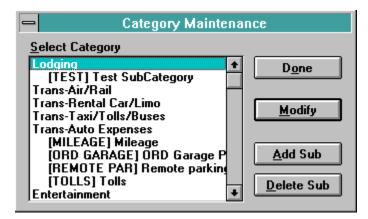

The information that can be modified for each Category and Subcategory are the following:

- \* A one line description that is used throughout the program and on reports to describe this expense category.
- \* Two descriptive lines used as category report header lines on the Expense Reports.
- \* A minimum dollar amount to itemize field. This dollar amount must be equaled or exceeded before the expense will be itemized on the expense report. Initially, the minimum itemized dollar amount has been set to \$0.00 for all categories except for the three Meals which have a \$25.00 amount set for itemizing.
- \* An Itemization Code that informs the program if this individual category is to be itemized on the Expense Report. The Itemize codes are; No itemization is needed, Detailed itemization, or one of two summary itemization groups.

| -                                                                                                    | SubCategory Maintenance                                           | e                            |
|----------------------------------------------------------------------------------------------------|-------------------------------------------------------------------|------------------------------|
| <u>D</u> escription<br>Report Line <u>1</u><br>Report Line <u>2</u><br><u>M</u> in to Itemize<br><u>I</u> temize Code | Mileage<br>0.00<br>Itemized Automobile Expense                    | :5                           |
| Sub <u>K</u> ey<br><u>S</u> ub Constant<br>Master Ca <u>t</u> egory                                                   | MILEAGE<br>0.3000<br>Trans-Auto Expenses ±<br>Single Line Summary | <u>D</u> K<br><u>C</u> ancel |

The information required to be entered for each Sub Category is;

- \* a Record Key for this Sub Category,
- \* a numeric value to use as a multiplication constant,
- \* which of the ten master categories to report and total into on the Expense Report,
- \* and whether you want this Sub Category individually itemized or summarized on a single line on the Expense Report if itemization is required.

An example of a frequently used Sub Category would be "Mileage". A typical "Mileage" Sub Category would have "Trans-Auto Expenses" as the master category, "Mileage" as the description, "\$0.31" as the multiply constant, and either "Yes" or "NO" as the single line summary flag.

# Windows Keys

Cursor Movement Keys Dialog Box Keys Editing Keys Help Keys Menu Keys System Keys Text Selection Keys Window Keys

#### **Release Notes**

No release notes yet.

# Requirements

The following hardware is required:

386 or better 4MB of memory 1MB of disk space

The following software is required:

Windows 3.1 or better

# **Technical Features**

#### Configuration and Data Files;

WXPNS.INI Configuration File parameters.

#### Corrections and Enhancements added to WXPNS versions;

Version 1.00 to <u>Version 1.01</u> modifications

#### Introduction

WXPNS was written to automate the entry, printing and historical reporting of business travel expenses required by most companies. Its' purpose is to keep track of all expenses incurred by you while you were away on a business trip. Expenses are broken down into ten categories ranging from lodging, transportation, entertainment and meals just to name a few. All categories can be changed to suit your individual or employers needs. Sub Categories may also be created within a Category to retain information on repetitive expenses such as Mileage, Tolls or Postage.

Every Expense Report line item will retain <u>fields</u> such as the Date, <u>Category</u>, <u>Vendor</u>, <u>Charge To</u>, Name of Persons Entertained, Time and Place, Nature or Purpose of the Item, Percent Allocated to Business, and whether the expense is reimbursable or not.

An example of a non-reimbursable expense is an airplane ticket purchased by your employer but used by you on the business trip. You did not pay for the ticket so you should not be reimbursed for its' cost, but your employer still wants the ticket itemized on your expenses for accurate record keeping and budgeting.

# Toolbar

The Toolbar is a row of buttons at the top of the main window which represent application commands. Clicking one of the buttons is a quick alternative to choosing a command from the menu. Buttons on the toolbar activate and deactivate according to the state of the application.

| Button                 | Action                              |                  | Ме               | nu Equivalent                         |
|------------------------|-------------------------------------|------------------|------------------|---------------------------------------|
| D                      | Create a new Expense Report         | File  <u>Ne</u>  | w                |                                       |
| <b>F</b>               | Locate and open a Expense Re        | port             | File  <u>Op</u>  | en                                    |
|                        | Save Expense Report with a ne       | w name           | File  <u>Sav</u> | <u>ve As</u>                          |
| <b>a</b>               | Print the active Expense Report     | File  <u>Pri</u> | int              |                                       |
| $\mathbb{X}$           | Cut selected text to Clipboard      | Edit  <u>Cu</u>  | <u>ut</u>        |                                       |
| €+€                    | Copy selected text to Clipboard     | Edit  <u>Cc</u>  | ру               |                                       |
| 5                      | Paste text from Clipboard           | Edit  <u>Pa</u>  | <u>iste</u>      |                                       |
| <b>1</b>               | Undo Previous edit action           | Edit  <u>Ur</u>  | <u>ndo</u>       |                                       |
| <mark>ک</mark> آل<br>ا | Maintain Category/Subcategory       | Info             | Mainter          | nance  <u>Categories</u>              |
| <u> </u>               | Maintain Vendor Information         | Mainte           | nance  <u>Ve</u> | endor                                 |
| UISA                   | Maintain Charge To Information      | Mainte           | nance  <u>Cl</u> | harge To                              |
| +                      | Add a blank line to Expense Re      | port             | Expens           | e Report <u> Add Expense Item</u>     |
| ŧ                      | Duplicate current line on Expension | se Repo          | ort              | Expense Report Duplicate Expense Item |
| —                      | Delete current line on Expense      | Report           | Expens           | e Report <u> Delete Expense Item</u>  |
| \$                     | Display help file contents          | Help  <u>C</u>   | <u>ontents</u>   |                                       |

#### **File Menu**

The File menu provides commands for creating new files, opening existing files, saving files, printing files, and exiting the application.

| New                        | Create a new Expense Report.                      |
|----------------------------|---------------------------------------------------|
| Open                       | Open an existing Expense Report.                  |
| Close                      | Close the current Expense Report.                 |
| Save As                    | Save the current Expense Report under a new name. |
| Print Expense Report       | Print the current Expense Report.                 |
| Print Blank Expense Report | Print a form with no data                         |
| Print Setup                | Set printer characteristics.                      |
| Exit                       | Exit WXPNS application.                           |
|                            |                                                   |

<u>1-15</u>

Select a valid User.

#### Windows Menu

The Window menu provides commands to control the position and layout of application's windows.

Cascade<br/>TileResize and position all windows in an overlapping pattern.Arrange Icons<br/>Close AllAlign all iconized windows along a grid.Close all<br/>Close all windows.Close all windows.

# Help Menu

The Help menu provides access to the help system and the about dialog.

<u>Contents</u> Help topic contents.

# Exiting

To exit the application, choose  $\mathsf{File}|\underline{\mathsf{Exit}}$  from the menu.

# Printing

There are two commands on the File menu which support printing of documents from the application. File|<u>Print Setup</u> is used to select and configure a printer device. File|<u>Print</u> causes the current document to be printed.

# File Close Command

The File|Close command closes the currently active Expense Report.

# File Exit Command

The File|Exit command exits WXPNS.

#### **File New Command**

The File|New command creates a new Expense Report, and makes it the active window.

|     | _   | ebrua    | агу 28 | i, 199 | 6 [ | <u>±ک</u> | t Ending Date  |
|-----|-----|----------|--------|--------|-----|-----------|----------------|
| Jun | MON | Tue      | ••eu   | 1110   | 2   | 3         | <u>C</u> ancel |
|     |     | <u> </u> | 7      | 1      |     | -         |                |
| 4   | 5   | 6        | 7      | 8      | 9   | 10        |                |
| 11  | 12  | 13       | 14     | 15     | 16  | 17        |                |
| 18  | 19  | 20       | 21     | 22     | 23  | 24        |                |
| 25  | 26  | 27       | 28     | 29     |     |           |                |
|     |     |          |        |        |     |           |                |
|     |     |          |        |        |     |           |                |

You will first be asked to enter the last date of the Expense Report. The year can be decreased by clicking on "<" and increased by clicking on ">". The months can be decreased by clicking on "-" and increased by clicking on "+". The day of the month can be changed by clicking on the correct number.

Next you will be shown your <u>User Information</u> that consists of your Name, Address, Department and Reimbursement flag. If any of this information needs to be changed, it should be modified at this time. Click on "OK" when the information is correct.

Now you will be asked to enter the <u>Miscellaneous Expense Report Information</u> that consists of the cash advance you received, the number of days spent on this trip, the amount of personal time you spent on the trip and the reason for the trip. Click on "OK" when the information is correct.

Finally, you will be asked to enter where you went and who you visited on the <u>Daily</u> <u>Information</u> input form. Click on "OK" when the information is correct.

After all of the above information has been entered, a new Expense Report with a single blank line item will be shown on the display.

# File Open Command

The File|Open, or Ctrl+O, command displays the Open a File dialog box so you can select an existing Expense Report to load. The standard file extension for Expense Report is ".XR".

#### **File Print Expense Report Command**

The File|Print Expense Report command prints a formatted Expense Report that includes all the information for the current Expense Report. The program assumes the report will be printed in landscape mode (sideways) and will attempt to change the mode if the printer is set in portrait mode. A Print Options dialog box will be displayed that allows you to change the output printer device, print quality, copies, and other printer options.

Use File|Print Setup to select a printer, and to set printer options.

# **File Print Setup Command**

The File|Printer Setup command displays the Printer Setup dialog box which allows you to select and configure the printer to be used to print documents in the application.

#### File Save As Command

The File|Save As command allows you to save current Expense Report under a new name, or in a new location on disk. The command displays the Save File As dialog box. You can enter the new file name, including the drive and directory. If you choose an existing file name, you are asked if you want to overwrite the existing file. The default file extension is ".XR", which will be used if no file extension is given.

# Windows Arrange Icons Command

The Window|Arrange Icons command arranges all iconized windows into rows along the bottom of the application's main window.

#### Windows Cascade Command

The Window|Cascade command arranges all document windows from the top-left position of the application's main window so that the title bar of each is visible.

# Windows Close All Command

The Window|Close All command closes all document windows open in the application.

# Windows Tile Command

The Window|Tile command arranges all document windows side-by-side in a non-overlapping pattern.

# Help table of contents

The Help|Contents displays the help contents page.

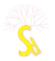

#### WXPNS 1.01 Windows Expense Reporting

Welcome to WXPNS, the friendly way to enter, keep track of and report expenses incurred during business trips or activities.

Overview: Introduction Technical Features

Product Information: <u>Requirements</u> <u>Release Notes</u> <u>Future Enhancements</u> <u>Command Index</u>

Shareware: <u>Shareware Definition</u> <u>Registration Fee</u> <u>Treeless Software and Design</u>

# Cursor Movement Keys Key(s) Function

| Arrow key               | Moves the cursor left, right, up, or down in a field. |
|-------------------------|-------------------------------------------------------|
| End or Ctrl+Right Arrow | Moves to the end of a field.                          |
| Home or Ctrl+Left Arrow | Moves to the beginning of a field.                    |
| Page Up or Page Down    | Moves up or down in a field, one screen at a time.    |
|                         |                                                       |

#### Dialog Box Keys

| Key(s)               | Function                                                                       |
|----------------------|--------------------------------------------------------------------------------|
| Tab                  | Moves from field to field (left to right and top to bottom).                   |
| Shift+Tab            | Moves from field to field in reverse order.                                    |
| Alt+letter           | Moves to the option or group whose underlined letter matches the one you type. |
| Arrow key            | Moves from option to option within a group of options.                         |
| Enter                | Executes a command button.                                                     |
|                      | Or, chooses the selected item in a list box and executes the command.          |
| Esc                  | Closes a dialog box without completing the command. (Same as<br>Cancel)        |
| Alt+Down Arrow       | Opens a drop-down list box.                                                    |
| Alt+Up or Down Arrow | Selects item in a drop-down list box.                                          |
| Spacebar             | Cancels a selection in a list box.<br>Selects or clears a check box.           |
| Ctrl+Slash           | Selects all the items in a list box.                                           |
| Ctrl+Backslash       | Cancels all selections except the current selection.                           |
| Shift+ Arrow key     | Extends selection in a text box.                                               |
| Shift+ Home          | Extends selection to first character in a text box.                            |
| Shift+ End           | Extends selection to last character in a text box                              |

#### Editing Keys

| Key(s)    | Function                                          |
|-----------|---------------------------------------------------|
| Backspace | Deletes the character to the left of the cursor.  |
|           | Or, deletes selected text.                        |
| Delete    | Deletes the character to the right of the cursor. |
|           | Or, deletes selected text.                        |

#### Help Keys

| lelp Index for the application. If the<br>, pressing F1 displays the "Using                                                   |
|----------------------------------------------------------------------------------------------------|
| ns, pressing F1 displays a Help topic<br>ialog box option, or system                                                          |
| so you can get Help on a specific<br>key. You can then choose a<br>egion, or press a key or key<br>ow more about.<br>ations.) |
| C                                                                                                    |

#### Menu Keys

| Key(s)              | Function                                                                                                 |
|---------------------|----------------------------------------------------------------------------------------------------|
| Alt                 | Selects the first menu on the menu bar.                                                                  |
| Letter key          | Chooses the menu, or menu item, whose underlined letter matches the one you type, when a menu has focus. |
| Alt+Letter key      | Pulls down the menu whose underlined letter matches the one you type.                                    |
| Left or Right Arrow | Moves among menus of the main menu bar.                                                                  |
| Up or Down Arrow    | Moves among menu items within a drop-down menu.                                                          |
| Enter               | Chooses the selected menu item.                                                                          |

#### System Keys

The following keys can be used from any window, regardless of the application you are using.

| Key(s)    | Function                                                                                   |
|-----------|--------------------------------------------------------------------------------------------|
| Ctrl+Esc  | Switches to the Task List.                                                                 |
| Alt+Esc   | Switches to the next application window or minimized icon, including full-screen programs. |
| Alt+Tab   | Switches to the next application window, restoring applications that are running as icons. |
| Alt+PrtSc | Copies the entire screen to Clipboard.                                                     |
| Ctrl+F4   | Closes the active window.                                                                  |
| F1        | Gets Help and displays the Help Index for the application. (See<br><u>Help Keys</u> )      |

#### **Text Selection Keys**

| Key(s)                         | Function                                                                       |
|--------------------------------|--------------------------------------------------------------------------------|
| Shift+Left or Right Arrow      | Selects text one character at a time to the left or right.                     |
| Shift+Down or Up               | Selects one line of text up or down.                                           |
| Shift+End                      | Selects text to the end of the line.                                           |
| Shift+Home                     | Selects text to the beginning of the line.                                     |
| Shift+Page Down                | Selects text down one window.                                                  |
|                                | Or, cancels the selection if the next window is already selected.              |
| Shift+Page Up                  | Selects text up one window.                                                    |
|                                | Or, cancels the selection if the previous window is already selected.          |
| Ctrl+Shift+Left or Right Arrow | Selects text to the next or previous word.                                     |
| Ctrl+Shift+Up or Down Arrow    | Selects text to the beginning (Up Arrow) or end (Down Arrow) of the paragraph. |
| Ctrl+Shift+End                 | Selects text to the end of the document.                                       |
| Ctrl+Shift+Home                | Selects text to the beginning of the document.                                 |

#### Window Keys

| Key(s)       | Function                                                                                   |
|--------------|--------------------------------------------------------------------------------------------|
| Alt+Spacebar | Opens the Control menu for an application window.                                          |
| Alt+Hyphen   | Opens the Control menu for a document window.                                              |
| Alt+F4       | Closes a window.                                                                           |
| Alt+Esc      | Switches to the next application window or minimized icon, including full-screen programs. |
| Alt+Tab      | Switches to the next application window, restoring applications that are running as icons. |
| Alt+Enter    | Switches a non-Windows application between running in a window and running full screen.    |
| Arrow key    | Moves a window when you have chosen Move from the Control menu.                            |
|              | Or, changes the size of a window when you have chosen Size from the Control menu.          |

### **Shareware Definition**

Shareware distribution gives users a chance to try software before buying it. If you try a Shareware program and continue using it, you are expected to register. Individual programs differ on details -- some request registration while others require it, some specify a maximum trial period. With registration, you get anything from the simple right to continue using the software to an updated program with printed manual.

Copyright laws apply to both Shareware and commercial software, and the copyright holder retains all rights, with a few specific exceptions as stated below. Shareware authors are accomplished programmers, just like commercial authors, and the programs are of comparable quality. (In both cases, there are good programs and bad ones!) The main difference is in the method of distribution. The author specifically grants the right to copy and distribute the software, either to all and sundry or to a specific group. For example, some authors require written permission before a commercial disk vendor may copy their Shareware.

Shareware is a distribution method, not a type of software. You should find software that suits your needs and pocketbook, whether it's commercial or Shareware. The Shareware system makes fitting your needs easier, because you can try before you buy. And because the overhead is low, prices are low also. Shareware has the ultimate money-back guarantee -- if you don't use the product, you don't pay for it.

#### **Disclaimer of Warranty**

THIS SOFTWARE AND/OR MANUAL ARE SOLD "AS IS" AND WITHOUT WARRANTIES AS TO PERFORMANCE OF MERCHANTABILITY OR ANY OTHER WARRANTIES WHETHER EXPRESSED OR IMPLIED. BECAUSE\* OF THE VARIOUS HARDWARE AND SOFTWARE ENVIRONMENTS INTO WHICH THIS PROGRAM MAY BE PUT, NO WARRANTY OF FITNESS FOR A PARTICULAR PURPOSE IS OFFERED. GOOD DATA PROCESSING PROCEDURE DICTATES THAT ANY PROGRAM BE THOROUGHLY TESTED WITH NON-CRITICAL DATA BEFORE RELYING ON IT. THE USER MUST ASSUME THE ENTIRE RISK OF USING THE PROGRAM. ANY LIABILITY OF THE SELLER WILL BE LIMITED EXCLUSIVELY TO PRODUCT REPLACEMENT OR REFUND OF PURCHASE PRICE.

## **Registration Fee**

WXPNS is a "<u>Shareware</u> program" and is provided at no charge to the user for evaluation. Feel free to share it with your friends, but please do not give it away altered or as part of another system. The essence of "user-supported" software is to provide personal computer users with quality software without high prices, and yet to provide incentive for programmers to continue to develop new products. If you find this program useful and find that you are using WXPNS and continue to use WXPNS after a 10 day trial period, you must fill out and mail the <u>Registration Form</u> and make a registration payment of **\$35.00** (U.S. dollars) to <u>Treeless Software and Design</u> by cash, check or money order. The \$35 registration fee will license one copy for use on any one computer at any one time.

After receipt of the registration fee, a serial number will be sent to you by return mail. The most current version of WXPNS will be sent to you if a shipping and handling fee is included.

Commercial users of WXPNS must register and pay for their copies of WXPNS within 10 days of first use or their license is withdrawn. Site-License arrangements may be made by contacting Treeless Software and Design.

Anyone distributing WXPNS for any kind of remuneration must first contact Treeless Software and Design for authorization. This authorization will be automatically granted to distributors recognized by the (ASP) as adhering to its guidelines for shareware distributors, and such distributors may begin offering WXPNS immediately (However Treeless Software and Design must still be advised so the distributor can be kept up-to-date with the latest version of WXPNS.).

You are encouraged to pass a copy of WXPNS along to your friends for evaluation. Please encourage them to register their copy if they find the program useful.

## **Treeless Software and Design**

Treeless Software And Design 82 Whispering Drive Streamwood, IL 60107-2302 (USA)

Voice & BBS: 708-372-0825 Fax: 708-372-0059

Internet: TreelessSW@aol.com CompuServe: 71210,2033 AmericaOnline: TreelessSW

Check out our other programs and utilities on the World Wide Web:

#### http://members.aol.com/TreelessSW/index.htm

### **Maintenance Charge To Command**

The purpose of these files is to provide accurate record keeping and budgeting information as to how much and to whom you spent money on your business trips. If you or your employer do not have the need for such record keeping or budgeting forecasting, then each file should contain only the default "MISC" record and all expenses should reflect "MISC" as both the Charge-To and Vendor.

The procedures for maintenance of the Charge-To and Vendor files are identical. The information processed and saved is the same for both files, it's just that the files represent different things to the program. The Charge-To file has records containing the names and addresses of the Charge-To types (Payment Methods) such as "Cash", "Check", Company Credit Card", etc. While the Vendor file has records containing the names and addresses of the Vendor file has records containing the names and addresses of the Vendor file has records containing the names and addresses of the Vendors (Who You Paid) that were paid for a specific expense such as "American Air Lines", "Mobil Gas", "Holiday Inn", "Glenda's House of Massage", etc.

| -                                                              | Charge To Support Mair                                                                                                    | itenance                                                         |
|----------------------------------------------------------------|----------------------------------------------------------------------------------------------------|------------------------------------------------------------------|
| <u>S</u> elect Su                                              | pport Record                                                                                                    |                                                                  |
| AUTO<br>CASH<br>CHECK<br>DISC<br>GANT<br>MISC<br>TRAVL<br>VISA | auto mileage/leasing<br>Cash<br>Personal checking<br>Discover card<br>gant travel prepaid<br>Miscellaneous<br>AA Travel<br>Visa | D <u>o</u> ne<br><u>M</u> odify<br><u>A</u> dd<br><u>D</u> elete |

The fields for the Vendor and Charge To records are just informational and are for your own use. These fields, other than the record Key, are not currently used by the WXPNS system.

| -                                                    | Charge To Record Maint | tenance                      |
|------------------------------------------------------|------------------------|------------------------------|
| <u>K</u> ey<br><u>N</u> ame<br><u>A</u> ddress       | MISC<br>Miscellaneous  | <u>O</u> K<br><u>C</u> ancel |
| C <u>i</u> ty<br><u>S</u> tate<br>Zipcode<br>Phone # |                        |                              |

# Expense Report Add Expense Item Command

This command will create an empty line item on the current Expense Report. The values set for this new record will duplicate the current date and category but will reset the rest of the <u>fields</u> for this record, so you will have to set the Vendor, Charge To and Amount fields.

## **Expense Report Duplicate Expense Item Command**

This command will duplicate the current line item on the current Expense Report. The <u>fields</u> set for this new record will duplicate the current Date, Category, Vendor, Charge To, Amount, and information fields.

## **Expense Report Delete Expense Item Command**

This command will delete the current line item on the current Expense Report. There must be a minimum of one line item on each Expense Report, so WXPNS will not allow you to delete the last line item.

### WXPNS.INI

The following are miscellaneous options that can be turned on/off or modified by the user as he/she feels is needed. The file WXPNS.INI can be found in the same directory that contains the WXPNS.EXE executable program. The values given below are the defaults for these parameters which should be sufficient for most users.

| [WXPNS]           |                                                                                  |
|-------------------|----------------------------------------------------------------------------------|
| ScreenFont=Arial  | Screen font to use for expense report grid and displays.                         |
| ScreenSize=8      | Screen font size to use for expense report grid.                                 |
| PrintFont=Arial   | Printer font to use for printing formatted expense report and other misc report. |
| PrintSizeSmall=7  | Printer font size to use for compressed text.                                    |
| PrintSizeBig=12   | Printer font size to use for report headers.                                     |
| ReimburseChar=<   | Character to use on expense reports and other misc reports to signify a Non-     |
|                   | Reimbursable expense item.                                                       |
| SubCatPrecision=4 | Number of decimal points to use for Sub-Category constant value precision.       |
| Enable3d=1        | 3D appearance for grid and dialogs used in WXPNS (=1 turns 3D on, =0 turns 3D    |
|                   | off).                                                                            |
| MaxUsers=5        | Maximum number of <u>users</u> allowed to use WXPNS (range is 1 thru 15).        |
| SortItemsBy=1     | Field to do initial sort on when Expense Items are loaded. (1=Day, 2=Category,   |
| -                 | 3=Vendor, 4=Charge To, 5=Amount)                                                 |
| MaximizeFirst=1   | Maximize first Expense Report created or opened (1=yes, 0=no).                   |
|                   |                                                                                  |

## **Future Enhancements**

The following are enhancements to WXPNS that are currently under consideration or are being worked on for a future release of the Expense Reporting System.

- \* Miscellaneous Item Accumulator. The ability to accumulate any type of data such as gallons of gas used or miles driven. The details and totals for the items accumulated would be able to be printed on the expense report, but would not be included in the expense totals. An offshoot of this would be a Mileage Log.
- \* **Foreign Exchange Rate**. The ability to enter expenses in one currency and have the Expense Report calculate and report the amount in another currency or to have both currencies shown on the Expense Report.
- \* **Date Reminder**. The ability to display a reminder of important notes that displays the first time you run WXPNS for the day. The single line note will start displaying a configurable number of days in advance and can be set as a single occurrence, weekly, monthly, or annually.
- \* **Export Expense Report**. The ability to export the data for an Expense Report in miscellaneous file formats such as delimited text, spreadsheet, and database.
- \* **Expense Report Print Preview**. The ability to view a formatted Expense Report on the screen prior to printing.
- \* Static Item Entry Form. Due to the fact that not all fields can be viewed at one time without having to scroll left or right when using the Expense Report Grid Item Entry, a new static entry form will be introduced with version **1.10**. The static entry form will display all fields for the currently selected item in an entry form at the bottom of the Expense Report window with a list box above it to view or select other items in the Expense Report. Initially, the user will be able to select which type of entry to use, grid or static form. If we find that users do not use or do not prefer the grid, it will be removed in future releases.

If you have any ideas or suggestions for WXPNS, please feel free to e-mail the idea to us at:

#### TreelessSW@aol.com

## **Registration Form for WXPNS 1.01**

Treeless Software and Design 82 Whispering Drive Streamwood, IL 60107-2302 (USA)

Name: Address: City, State, Zip Code: Telephone:

WXPNS obtained from:

E-Mail address:

#### **REGISTRATION FEE**

- \$ 35.00 Registration fee for this version of WXPNS (1.01)
- \$ Shipping & Handling to receive the most current version of WXPNS and DOS to Windows conversion program, **\$3.50** for North American addresses, **\$7.00** for all other addresses.
- \$ Total Included

All of the above amounts are in US Dollars and should be sent in cash, check or money order made payable to *Treeless Software and Design*.

Double Click on a Grid Header and the items within the Expense Report will be resorted by that header item.

## **Edit Cut Command**

The Edit|Cut command removes the selected text from your Expense Report edit field and places the text in the clipboard. Choose Edit|Paste to paste the cut text into another Expense Report field. The text remains selected in the clipboard, and can be pasted multiple times.

## **Edit Paste Command**

The Edit|Paste command inserts the text currently selected in the clipboard into the current window at the cursor position.

# **Edit Copy Command**

The Edit|Copy command leaves the selected text intact and places an exact copy of it in the clipboard. To paste the copied text into another Expense Report edit field, choose Edit|Paste.

## **Edit Undo Command**

The Edit|Undo command restores the edit field in the current Expense Report to the way it was before your most recent edit operation. Undo inserts any characters you deleted, deletes any characters you inserted, replaces any characters you overwrote, and moves your cursor back to a prior position.

## Edit Menu

The Edit menu provides commands to undo edits, access the clipboard, and to delete text.

- <u>Undo</u> Undo the previous operation.
- <u>Cut</u> Delete selected text and move it to the clipboard.
- <u>Copy</u> Copy selected text to the clipboard.
- Paste Move text from the clipboard to the current document.
- Delete selected text.

## **Edit Delete Command**

The Edit|Delete command deletes the currently selected text from the current Expense Report edit field. The text is not placed in the clipboard. Use the Edit|<u>Undo</u> command to restore the text.

# **Copying Text**

To copy text to a document from the clipboard, position the cursor at the desired insertion point, and choose Edit|<u>Copy</u> from the menu.

# **Deleting Text**

To delete text from a document, select the text, and choose Edit|<u>Cut</u> or Edit|<u>Delete</u> from the menu. Cut will put the deleted text in the clipboard, and Delete will simply delete it.

#### **Maintenance Menu**

The Maintenance menu provides commands to modify the Categories/SubCategories, Vendor's, Charge To's, Sort Order, User Name/Address information, and to Reconcile Expense Reports.

Categories Vendor Charge To Report Headers User Information Add New User Reconcile Expense Reports

(F6) Modify Categories and Subcategories (F7) Modify Vendor's (F8) Modify Charge To's Modify Expense Report Headers Expense Load Item Sort Order Modify initial Sort order on XR load (F9) Modify users name/address Allow new user to use WXPNS Reconcile XR's with payments

### **Expense Report Menu**

The Expense Report menu provides command to modify aspects of the currently opened Expense Report File.

Add Expense Item Duplicate Expense Item Delete Expense Item Print Summary Report XR User Information XR Miscellaneous Information XR Daily Information (Ctrl+Ins) Add a blank Expense item Duplicate the current Expense line item (Ctrl+Del) Delete the current Expense line item Print detailed summary for Expense (F10) Modify your name, address and department (F11) Modify advance amount and reason (F12) Modify who and where you went

## **Expense Report Print Summary Report Command**

This command will print a detailed list of all information that exists for this Expense Report.

Each individual line item will be printed along with a summary of expenses for Days, Categories, Subcategories, Vendors and Charge To's.

## **Expense Report User Information Command**

The information that is modified here is similar to the master <u>User Information</u> maintenance command (your name, address, department and reimbursable flag) except that this information is unique to this Expense Report only.

#### **Expense Report Miscellaneous Information Command**

| - Misc                                                                                               | Expense Report | Info                         |
|----------------------------------------------------------------------------------------------------|----------------|------------------------------|
| Cash <u>A</u> dvance<br><u>D</u> ays Away<br><u>P</u> ercent Personal Use<br><u>R</u> eason for Trip | 750.00   0   0 | <u>D</u> K<br><u>C</u> ancel |

This command is used to enter miscellaneous information for this Expense Report.

The information that can be entered is the Cash Advance given to you by your employer, the number of days spent on this trip or activity, the percent of the trip that was for personal use (normally zero), and a brief explanation of the reason for this trip or activity.

The text entered into the "Reason for Trip" field is free format, meaning you can just keep on typing and the text will wrap onto the next line if needed. If you want to force a carriage return in your text, you may enter one by typing a **Ctrl+Enter** key stroke. A maximum of four lines will be printed on the formatted Expense Report.

## **Expense Report Daily Information Command**

| — Dai     | ily Information end | ling Saturday, NOVE | EMBER 11, 1995 |
|-----------|---------------------|---------------------|----------------|
|           | City and State      | Who Visited         |                |
| Sun 11/05 |                     |                     | <u> </u>       |
| Mon 11/06 | Philadelphia PA     | SBS                 | Cancel         |
| Tue 11/07 |                     |                     |                |
| Wed 11/08 |                     |                     |                |
| Thu 11/09 |                     |                     |                |
| Fri 11/10 |                     |                     |                |
| Sat 11/11 |                     |                     |                |

This is where you enter where you went and who you visited during your business trip. This information is printed on the Formatted Expense Report.

## Maintenance Reconcile Expense Reports Command

| mount of Pay<br>emaining Amo | 10.00     |           |         | <u>O</u> K<br><u>C</u> anc |
|------------------------------|-----------|-----------|---------|----------------------------|
|                              | Apply Now | XR Amount | Applied | Remaining                  |
| 27 Feb 1996                  | 0.00      | \$0.00    | \$0.00  | \$0.00                     |
| 16-Feb-1996                  | 0.00      | \$3.00    | \$0.00  | \$3.00                     |
| 14-Feb-1996                  | 0.00      | \$208.77  | \$0.00  | \$208.77                   |
| 09-Feb-1996                  | 0.00      | \$7.50    | \$0.00  | \$7.50                     |
| 06-Feb-1996                  | 0.00      | \$0.00    | \$0.00  | \$0.00                     |
| 01-Feb-1996                  | 0.00      | \$10.00   | \$0.00  | \$10.00                    |
| 11-Nov-1995                  | 0.00      | \$66.93   | \$0.00  | \$66.93                    |
|                              |           |           |         |                            |
|                              |           |           |         |                            |

To help you to keep track of what money is still owed you by your employer, you can post any reimbursements to the individual Expense Reports.

Enter the total amount of the reimbursement in the "**Amount of Payment**" field, and then enter the amount to apply to each individual Expense Report in the "**Apply Now**" field. As a number is entered, it will be shown in the "**Applied**" field and subtracted from the "**XR Amount**" with the result shown in the "**Remaining**" field.

## **Maintenance Report Headers Command**

The titles used on the formatted Expense Report can be modified through this command.

|                                | Expense Report Headers        |                 |
|--------------------------------|-------------------------------|-----------------|
| <u>T</u> otal Line 1<br>Line 2 | City and State<br>Who Visited | <u><u> </u></u> |
| ltemize <u>1</u> Header        | Itemized Entertainment and B  | <u>C</u> ancel  |
| Column 1 Line 1                | Name of Person(s) Entertaine  |                 |
| Column 1 Line 2                | Company, Title                | Reset           |
| Column 2 Line 1                | Time and Place                |                 |
| Column 2 Line 2                |                               |                 |
| Column 3 Line 1                | Nature and Purpose            |                 |
| Column 3 Line 2                | of Entertainment              |                 |
| Itemize <u>2</u> Header        | Itemized Automobile Expense   |                 |
| Itemize <u>3</u> Header        | Itemized Miscellaneous Expe   |                 |

Use the "Reset" option to set all of the fields to their default values.

| -                                    | User Information for User DEMO |                |
|--------------------------------------|--------------------------------|----------------|
| <u>U</u> ser Name:                   | John Q. Public                 | Οκ             |
| Com <u>p</u> any Name:               |                                |                |
| <u>A</u> ddress                      | 123 Main Street                | <u>C</u> ancel |
|                                      |                                |                |
| City                                 | Any City                       |                |
| <u>S</u> tate                        | IL                             |                |
| Zip Code                             | 60000                          |                |
| <u>D</u> epartment                   | Sales                          |                |
| ltemize <u>N</u> on<br>Reimbursables | No Itemization required        |                |

#### **Maintenance User Information Command**

This is where the user enters their name, address, department and itemize reimbursables. This information is printed on the formatted Expense Report.

The "Itemize Non Reimbursable" code is used to tell WXPNS if and where you want any nonreimbursable expense item to be printed on the Expense Report. This code overrides any itemization code for a specific Category or Sub Category.

There are two versions of User Information, a master copy and an Expense Report copy. The master information is used as the default information when the user creates a new Expense Report. When you modify the master User Information, each Expense Report's User Information is **not** changed, and when you change the User Information for an Expense Report, the master User Information is **not** changed.

### Maintenance Expense Load Item Sort Order Command

When an existing Expense Report is first loaded, WXPNS will <u>sort</u> the records before they are displayed on the screen.

The valid initial sort order fields are; 1) Day, 2) Category, 3) Vendor, 4) Charge To and 5) Amount.

You can also resort a loaded Expense Report by Double-Clicking on one of the grid title fields.

| Day Category Vendor Charge To Amount |
|--------------------------------------|
|--------------------------------------|

#### Maintenance Add New User Command

More than one user can use the WXPNS system on a single computer or network. Currently, the <u>maximum number of users</u> that can be added to WXPNS is 15. Each users data files are kept in individual disk directories.

You will first be asked to enter a Key to identify yourself. This would normally be your initials or something else to uniquely identify yourself. This Key is used as the directory name used to store this users data files. If the disk directory does not exist, WXPNS will attempt to create it.

If the User Key is accepted and the directory is valid, a blank <u>User Information</u> screen is displayed for you to enter your Name and Address. After entering your Name and Address, click on "OK" and you will be allowed to create <u>New</u> Expense Reports.

To change from one valid user to another, click on the **File** menu option and then click on any of the listed User Names.

## File Print Blank Expense Report Command

The File|Print Blank Expense Report command prints a formatted Expense Report without any data. The program assumes the report will be printed in landscape mode (sideways) and will attempt to change the mode if the printer is set in portrait mode. A Print Options dialog box will be displayed that allows you to change the output printer device, print quality, copies, and other printer options.

## **Expense Report Fields**

Each individual Expense Report line item retains the following information and data fields;

- \* Day of the week,
- \* <u>Category</u> or Sub Category,
- \* <u>Vendor</u>,
- \* Charge To,
- \* Amount; for a Sub Category line item, this is the number to multiply by the Sub Category constant. The result is the actual expense amount for this item. Using "Mileage" as an example, you would enter the number of miles you drove in the Amount field and WXPNS would automatically multiply the number entered by the mileage constant in the "Mileage" Sub Category record to arrive at the actual expense amount for this item. The calculated amount is displayed in the Description field,
- \* Description of expense or Name of Persons Entertained; this is a non essential field and can contain anything you want to enter,
- \* Time and Place; this is a non essential field and can contain anything you want to enter,
- \* Nature or Purpose of Item; this is a non essential field and can contain anything you want to enter,
- \* Percent Allocated to Business, normally 100%,
- \* and whether the expense is reimbursable or not. A non-reimbursable expense item will not be used in calculations determining the amount your employer needs to reimburse to you.

# Version 1.01

- \* **MaximizeFirst** option in <u>wxpns.ini</u> configuration file. If this option is set to "1", then the first expense report created or opened will be maximized within the WXPNS main window frame. If the option is set to "0", then the first expense report opened or created will be displayed in NORMAL mode (a child window within the WXPNS main window frame). The default mode is "1".
- \* Increased the internal stack size from 12K to 16K to overcome stack overflow errors.
- \* Add item or Duplicate item now will display the new item below the current item.
- \* Check if "CTL3D32.DLL" or "CTL3DV2.DLL" common routines exist before enabling <u>3D mode</u>.
- \* "Add Expense Item" command had a problem when one of the combo boxes was selected (Vendor, Charge To) when a new line was added. The previous lines' contents of the selected combo box was still selected on the new blank line and could have been entered as valid data if the user did not immediately tab away from that field. Now all combo boxes selected indexes are reset, so the proper element will be reselected (ie "n/a") for the fields on the new line.